**از آپدیت کردن این دوربین خودداری کنید.**

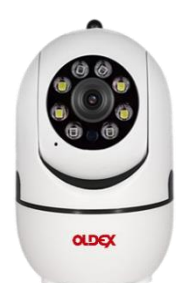

**چنانچه قصد آپدیت نرم افزار را داشتید، حتما دوربین را خاموش کنید تا فقط اپلیکیشن آپدیت گردد. درصورت انجام آپدیت و ازکار افتادن دوربین ، مسئولیت آن با مصرف کننده میباشد.**

**\* \* \* \* \* \* \* \* \* \* \* \* \* \* \* \* \* \* \* \* \* \* \* \* \* \* \* \* \* \* \* \* \* \* \* \* \* \* \* \* \* \* \* \* \* \* \***

**راهنمای راه اندازی دوربین بیسیم اولدکس مدل 2PD-03ONW**

**-1 ابتدا گوشی موبایل خود را به مودم وای فای متصل کنید. نرم افزار SLite6P را بر روی موبایل نصب کنید.**

- **-2 لوکیشن موبایل را روشن کنید.**
- **-3 وارد اپلیکیشن SLite6P شوید و از باال سمت راست روی عالمت + بزنید.**
	- **-4 روی دکمه آبی )...find t'don you if )کلیک کنید.**
	- **-5 گزینه اول )equipment network Wireless )کلیک کنید.**
- **-6 دوربین را به برق متصل کنید و پس از یک دقیقه، بوسیله آچار داخل بسته بندی دکمه ریست باالسر دوربین را چند لحظه )حدود 5 ثانیه( فشار دهید و چند لحظه )حدود 30 ثانیه( صبرکنید تا دوربین مجدد راه اندازی شود.**
	- **-7 روی دکمه آبی )...successful Reset )و سپس دکمه آبی )...promp voice The )کلیک کنید.**
		- **-8 گزینه دوم )...hotspot AP )را انتخاب کرده و روی گزینه NEXT کلیک کنید.**
	- **-9 در صفحه ی پیش رو، نام وای فای و پسوردش که به آن متصل هستید را می بینید. روی گزینه NEXT کلیک کنید.**
		- **-10روی دکمه آبی )...phone the to Go )و سپس OK بزنید.**
- **-11در لیست پیش رو، روی ZWAP بزنید و پسورد 01234567 را وارد و تایید کنید و صبر کنید تا به آن متصل شده و سپس دکمه برگشت را بزنید تا به نرم افزار SLite6P برگردید.** 
	- **-12مشاهده میکنید که معکوس شمار، شروع به شمارش کرده. صبر کنید تا به صفحه بعد برود و پیام اتصال موفق را نمایش دهد. حال میتوانید یک نام برای دوربین تان انتخاب کنید و دکمه COMPLETE را بزنید. -13حال در اپلیکیشن مشاهده میکنید که دوربین اضافه شده و با کلیک بروی آن، تصویرش باز میشود.**
	- **-14چنانچه پیام آپدیت نمایش داده شد، به هیچ وجه آن را آپدیت نکنید و روی گزینه )upgrade to Not) بزنید و از آپدیت کردن دوربین پرهیز کنید !**
	- **-15البته قبل از کلیک روی دوربین، میتوانید با کلیک بروی آیکون چرخ دنده )باال سمت راست دوربین(، وارد تنظیمات دوربین شوید.**